# **Music CD**

**Full Window Mini Window**

**KeyBoard**

**Technical Support**

**Registration**

#### **CD Title Button**

Allows you to add, edit, or view CD information on the current CD inserted in the CD drive. **You can also add, edit, and view CD information by selecting the library option, which**  unlike selecting this button, does not require you to have a CD inserted into the drive. **After information on a CD has entered, it is stored in a text file called musiccd.cds, located in the same directory as the Music CD program.    It is wise and good practice to back up that file now and then to protect yourself against any data loss.    To view a description of the buttons or view areas, either tab to what you wish to view and press the Enter key, or move the mouse to the area you wish until you see the hand cursor, then click the left mouse button.**

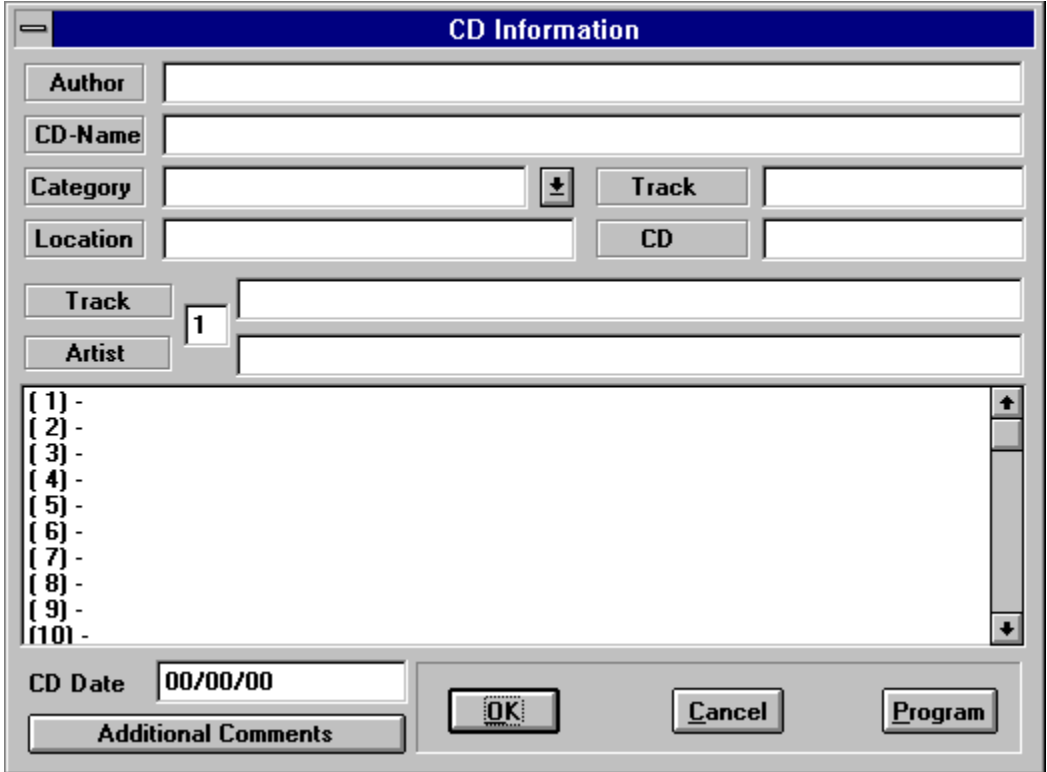

### **CD Author**

**Displays the author of the CD .    The author name can be up to 45 characters in length.**

#### **CD Category**

**Category describes the type of CD, Rock, Pop, Classical, etc.    Once a category is entered, it will appear in this list box every time. You can type in the category yourself or you select the down arrow to the right of the this category edit box, at which time a list box will appear showing the previously**  entered categories. The category name can be up to 18 characters in length.

# **CD Name**

**Shows the name applied to a particular CD.    After this name is entered, it will appear on the name**  button at the top of the Music CD screen, only in <u>full </u>screen mode, not the <u>mini </u>screen mode. The **name can be up to 45 characters in length.**

#### **CD Location**

**If you choose you can enter the location of a CD that has been entered into the library.    The location can be any format you want, up to 18 characters in length.**

# **Track Name (Add/Edit)**

Use to add or edit a name of selected track name. To select a track to add or edit, either (1) Double **click the desired track in the track name list box,.    (2)    Highlight a track in the track name list box, then press the E or e key,, or tab to this edit box using the tab key.    (3) Type the track number insider**  of the track number box, then tab to or highlight the track name  $\,$  box.  $\,$  The name of the track can be  $\,$ **up to 45 characters in length.**

# **Artist Name (Add/Edit)**

Use to add or edit a name of selected artist name. To select a artist to add or edit, either (1) Double click the desired track in the track name list box, then tab to or highlight the artist edit box.  $\,$  (2)  $\,$ **Highlight a track in the track name list box, then press the A or a key,, or tab to this edit box using the tab key.    (3) Type the track number insider of the track number box, then tab to or highlight the artist name box.    The name of the artist can be    up to 45 characters in length.**

#### **Track Name List Box**

List box shows the individual track names for a particular CD. To move up and down through the **list box, use the up and down arrow keys, or use highlight using the mouse.    To add or update a track name, either double click a desired track number with the mouse, or move to the desired track using the arrow keys on you keyboard, and then press    E or    e.    You will notice as you highlight a track , it will appear in the track name edit box just above this list box.    The edit box is where you will add or update the name of a current track.**

#### **CD Date**

**If you choose you can enter the date of a CD that has been entered into the library.    The date can be any format you want, up to 18 characters in length.**

#### **Track Count**

**Indicates the number of tracks on the CD.    You may enter this information yourself, or the information will automatically be inserted when the CD is in the drive and you access this dialog box.**

# **Total Time**

**Indicates the total playing time of the CD    in minuets-seconds.    You may enter this information yourself, or the information will automatically be inserted when the CD is in the drive and you access this dialog box.**

#### **Current Track Displayed**

**Shows the current track number of** name and artist to be added or edited To display ,edit or view **name and artist information    for a track, type the track number    in this box**

# **Additional Comments**

If you wish, you may enter any additional comments about a CD. You can enter up to 245 **characters.    To view a description of the buttons or view areas, either tab to what you wish to view and press the Enter key, or move the mouse to the area you wish until you see the hand cursor,    then click the left mouse button.**

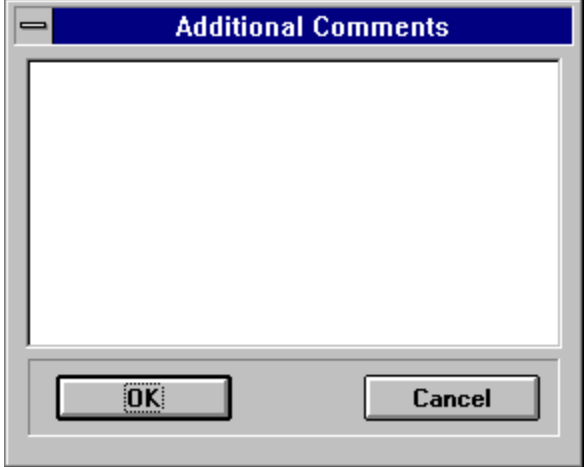

### **Comments**

**Shows any additional comments on a CD.    You may enter up to 245 characters the comment.**

# **Full Window**

This window is displayed when first accessing Music CD, unless the <u>Mini Window</u> option is displayed **To view a description of the buttons or view areas, either tab to what you wish to view and press the**  Enter key, or move the mouse to the area you wish until you see the hand cursor, then click the left **mouse button.**

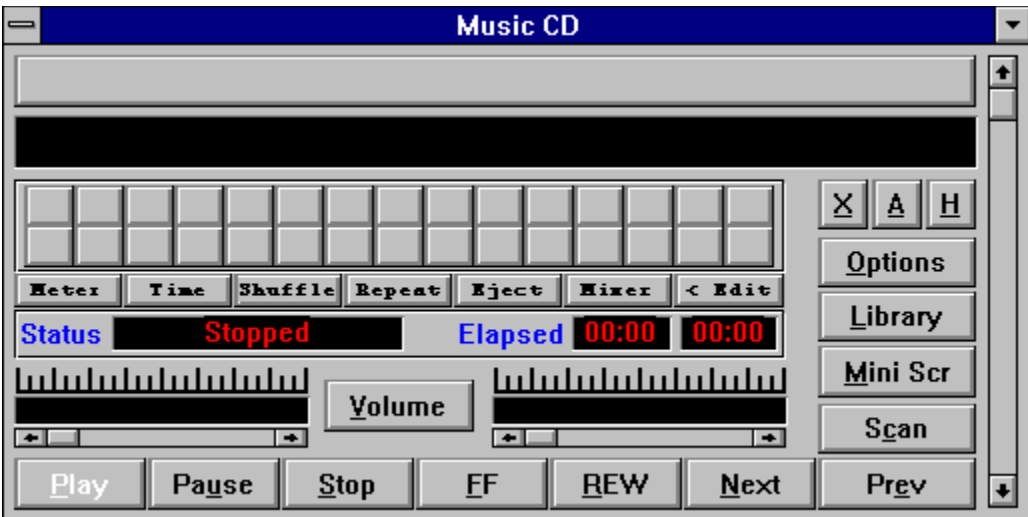

#### **Play**

**Begins playing the CD.    If the CD fails to begin playing then there are a couple of things you can check for.    Make sure that your DOS as well as your Windows drivers are installed properly, and make sure that your CD is inserted correctly.**

#### **Pause**

**Pauses play on the CD.    To begin playing again, either select pause again, or select Play.**

**Clears the screen and stops playing the CD.**

#### **Fast Forward**

**Allows you to move fast forward through each track on the CD. When the end of the track is reached the next track will begin. If on the last track of the CD, play will restart at track one if the Restart at End option is set, or it will stop if the Stop at End option is set.    While fast forward is on, the track name, track buttons, track scroll, and the elapsed time of the current track will adjust accordingly. To stop fast forward, press the FF again, or select play.**

# **Rewind**

**Allows you to rewind through each track on the CD.    When the end of the track is reached the previous track will begin. If on the first track of the CD, play will restart at track one if the Restart at End option is set or it will stop if the Stop at End option is set.    While rewind is on, the track name, track buttons, track scroll, and the elapsed time of the current track will adjust accordingly.    To stop rewinding, press the REW again, or select play.**

# **Next Track**

**Selects the next track on the CD to play if in normal mode, or selects the next track in the program if playing a program you created. If on the last track of the CD, play will restart at track one if the Restart at End option is set or it will stop if the Stop at End option is set.**

# **Previous Track**

**Selects the previous track on the CD to play if in normal mode, or selects the previous track in the program if playing a program you created. If on the first track of the CD, play will restart at track one if the Restart at End option is set or it will stop if the Stop at End option is set.**

**Displays the help screen for Music CD.**

#### **About**

**Displays the about screen for Music CD.    The about screen displays copyright information, the capabilities of your audio device, whether or not you have the ability of regular CD audio as well as auxiliary audio.    It also displays the number of CDs entered in the CD library, the time length in minutes and seconds of the current CD in the drive, the number of tracks on the current CD in the drive, and the CD index of the current CD in the drive used to reference CD information entered into the library. Also if needed, this is where registration takes place.**

**Exit**

**Exits Music CD.    If the Stop Play on Exit option is set the music will stop playing otherwise the music will continue to play.**

#### **Eject CD**

**Ejects a CD from the drive, or inserts a CD into the drive.    Not all CD drives support eject and insert ,so make sure you drive does have that capability.    Also a CD must be initially inserted into the drive for this feature to work.** 

#### **Volume Meter**

**Displays a small box with 16 color bars.    These color bars will attempt to play in sequence to the music.    How well it works depends largely on the level of volume and the type of the music that is being played.**

# **Mixer**

**If your sound card came with a mixer program, then you may wish to add the ability to execute it from Music CD, since it will give you more control then just CD volume that comes with this program.    If you select this button and the location and name of the mixer file is not known, then you will be prompted for that information.**

### **Add/Edit Mixer Location**

**Allows you to add or edit the location of the your mixer file.**

#### **Shuffle**

**The shuffle option will randomly display and play the tracks on a CD in random order.    Pressing this button again will turn shuffle off.**

### **OK**

**Update any changes made, then exits the current dialog box.**

# **Cancel**

**Cancel any changes made, then exits the current dialog box.**

### **Tracks Names**

Displays the available tracks you can you use to create or edit a CD **program.** A track need not be **named in order to add it to a program. If no name has been assigned to the track being added, then when being played. it will be displayed on the screen using    the name Track followed by the track number.**

#### **Time Display**

**Selecting this button allows you to view the total play, and current track playing in either in elapsed or remaining time.    When elapsed is selected, the total time represents the actual play time from the first track to be played to the current track that is being played.    When remaining time is selected, the total actual time represents the remaining time to be played from the current track playing to the**  last track to be played. The status bar will change to reflect the type of time display.

### **Track Buttons**

**Allows you to select and play a track on the CD.    If you are playing the CD in normal order the tracks will appear in sequential order.    If you are playing a program you created, the track numbers appear in the order you defined.    The program you created is played by setting the Play CD Program in Options.** You select a track to play in one of two ways, either by using the mouse to click on one of **the tracks, or use the keyboard.    With the keyboard method you press the Tab key until the Track Buttons have the focus (the first button will display the first track number in white), then use the arrow keys to move to the track you wish to play, and then press the Enter key.    As you move through the tracks using the arrow keys the track selected will appear in white.    If you use the mouse method then when the left mouse button is pressed, the name of the current track is displayed in the Current Track Name window.    If you decide not to play that track then move the cursor off the track without letting up on the left mouse button.**

The maximum amount tracks that can be displayed on the screen is 30. If your CD has more then 30 **tracks or you defined a program with more then 30 tracks to play, then a scroll bar will appear to the right of the Track Buttons.    Your can move through the tracks using the keyboard method above, or you can tab to the vertical scroll bar (flashing cursor will appear on the scroll bar) that appears and use the mouse or the keyboard to scroll through the rows of track numbers.** 

The current track playing will always appear in the color green. When that track stops playing, it will **revert back to the color red and the next track to play will appear in green.**

**After the last track is played, the CD will either stop or begin playing at the start depending on the**  setting of the Restart at End option, set through Options.
# **Mini Window**

**This is the window displayed when first accessing Music CD, unless the Full Window option was selected.    To view a description of the buttons or view areas, either tab to what you wish to view and press the Enter key, or move the mouse to the area you wish until you see the hand cursor,    then click the left mouse button.**

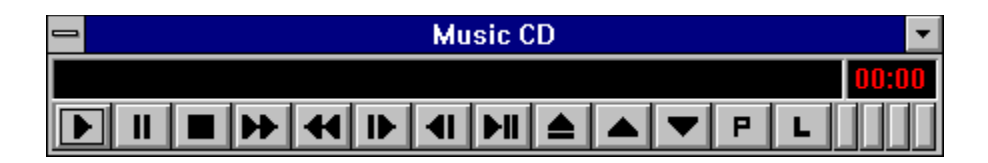

# **Volume Up**

**Increases volume.    Left and right channels will be adjusted proportionally.**

## **Volume Down**

**Decreases Volume.    Left and right channels will be adjusted proportionally.**

#### **Full/Mini Screen**

Allows you to move between the full screen fullscreenand the mini screen  $\,$  miniscreenof Music CD.  $\,$  If  $\,$ **the full screen is currently displayed, then selecting this will display the mini screen.    If the mini screen is currently displayed, then selecting this will display the full screen.**

If while using Music CD you run into any problems, wish to report a bug, have any general **comments, or wish to make a suggestion, then please do not hesitate to contact me at one of the following:**

**CompuServe - 76436,522    or 76436.522@compuserve.com American On-line    or    AnnualJohn@aol.com Phone - (410) 860 - 5210 After 5PM on Weekdays**

**Mailing address:**

**John Mayo Music CD 1010 Hayes Ave. Salisbury, MD 21801-6620**

# **KeyBoard**

**If you prefer to use the keyboard rather than the mouse, you may do so by using the Tab**  key to move to the area of the screen that you wish. Pressing the TAB key moves forward. **Pressing the SHIFT-TAB combination moves back.**

**For buttons, you can determine if it is selected or has the focus when the button text is displayed in white (black if font color is set to white).    When you move to the desired button, then press the ENTER key to make the selection.**

**For scroll bars, you can determine if it is selected when the thumb on the scroll bar begins**  to flash. Use the ARROW, PAGE UP/PAGE DOWN keys to increase or decrease for the **selected scroll bar**

**For the track button display area, you can determine when it has the focus when the first**  track appears in white.

**To make a track selection, use the ARROW, PAGE UP, PAGE DOWN, HOME, END keys to move to the desired track and then press the enter key to start playing the track or song.**

**Below is a list of accelerator keys you may press to make a selection.**

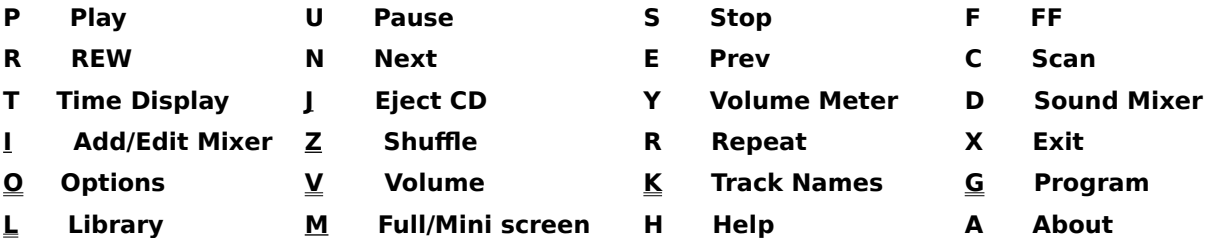

**Registration**

**Music CD is not a freeware, but a shareware program. If after trying this product, you decide that you like it, then please send a check or money order for \$10.50 U.S, with your name and address to:**

#### **John Mayo Music CD 1010 Hayes Ave. Salisbury, MD 21801-6620**

**You will be sent a registration number verifying you as a registered user, and will remove those annoying messages.**

You also have the option of sending \$12.00 US. You will receive a disk and a **registration number verifying you as a registered user.**

You can also register the software through CompuServe using a Credit Card. Type go swreg, The registration ID is 4224. The cost is \$12:00:

**Thank you for purchasing MUSIC CD.**

# **Volume Control**

**If your hardware supports volume then you can control as well as set several volume options as shown below.    If your hardware does not support volume control then you will not be able access this screen.  You can set the options to be global (applies to all CD's), or local (applies only to current CD).    Any options that you set are for the current CD session only, unless you have the global or local option set.  For a complete description of each option, either use the Tab key to tab to the option and press the enter key, or click on the option with the mouse.**

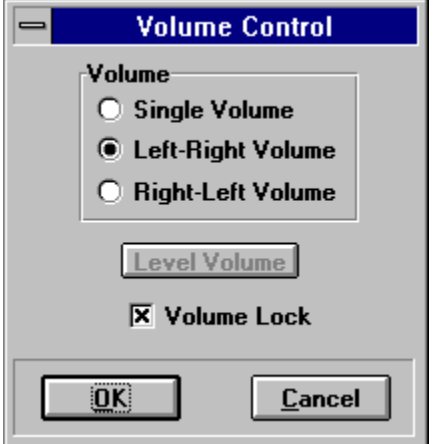

# **Single Volume**

**Selecting the Single Volume option will make the left and right volume channels adjust up and down proportionally to one another, when you adjust the left volume the right channel will adjust to the same level and vice versa.    If your hardware does not allow you to adjust for left and right volume then this will be the default setting, or if no option was selected then Single Volume will be the default option.**

#### **Left-Right Volume**

**If you wish to control the left and right audio channels separately and your hardware supports it, then select this option.**

#### **Right-Left Volume**

**If when adjusting the left volume you notice that the volume in the right speaker increases or decreases then set this on.    Some speakers are set up reverse so this will correct to left-right.**

#### **Level Volume**

**If the left and right audio channels are not equal and you wish them to be then press this button to set them even.    The volume will not be leveled until you exit this dialog box.**

# **Volume Lock**

**If after adjusting the left and right volume levels to where you want them and you wish the volume levels to adjust proportionally to one another when you select the left or right volume control then select this option.    This will lock the left and right channels in place.    Note that if you select the Single Volume option instead of this one then the left and right volume levels will be set equal to one another.**

#### **Use Current Volume**

**If you wish to save and use the last volume levels that you used when you exited Music CD then set this option.**

# **CD Program**

**This dialog box is displayed when you wish to create or edit    a program that plays the CD in a selected sequence.    Your program can contain up to 50 entries.    To view a description of the buttons or view areas, either tab to what you wish to view and press the Enter key, or move the mouse to the area you wish until you see the hand cursor, and then click the left mouse button.    Note that if the CD is playing while adjustments are being made, then when you exit the dialog box, the CD will either continue or stop play depending on what adjustments where made.**

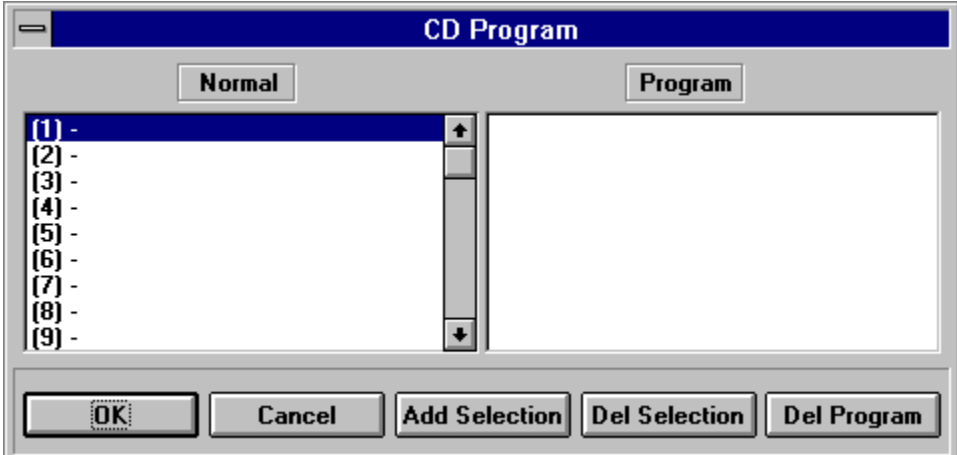

Show the sequence that the CD is played if the Play CD **Program option** is selected. Up to 50 track entries can be added to a program list for any **CD.**

**There are three ways you can add a track to the program list.**

**The first way is to tab to the list box containing the track entries, highlight the track you wish to add using the up and down arrow keys, tab to the program list box, highlight the insertion point, tab to the Add Selection button and press the enter key. (The insertion point is where the name of**  the track will be added in the program list. It is added after the **highlighted insertion point, not before.)**

**The second way to add a track to the program list is to highlight the track to be added from the track name list using the mouse, then highlight the insertion point in the program list, then click the add selection button.**

**The third and most easiest way to add a track to the program list is to highlight the insertion point in the program list, then double click the track you wish to add.**

**If you wish to remove an entry from the program list then you can do it in**  one of two ways. The first is to highlight the entry you wish to remove and select the Del. Selection button. The second way is to just double **click the entry to be removed from the program list.**

## **Del. Selection**

**Removes an entry from the program list.    Just highlight the entry you wish to remove and select this button.**

#### **Add Selection**

Used to add a track to the program list. Just highlight the track to be added from the track names **list,, select the insertion point in the program list, then press this button to add the track.    The name will be added below the insertion point.**

# **Del Program**

**Press this button if you wish to remove the CD program created for the current CD.**

#### **Track Scroll**

**Allows you to scroll the current track playing forward and backwards. You can use the mouse or the keyboard by tabbing to the scroll bar (flashing cursor will appear).    The scroll bar operates like any scroll bar in Windows.**

## **Left Volume Scroll**

**If your hardware setup has the capability of volume control then this will allow you to have volume control.    If your hardware allows for left-right volume control then this adjust the level of the left channel or the single volume level depending on the options set in the volume dialog box.    If your hardware allows volume control but not left-right channel separation then the left and right volume levels will be the same.**

# **Right Volume Scroll**

**If your hardware setup has the capability of volume control then this will allow you to have volume control.    If your hardware allows for left-right volume control then this will show the level of the right channel or the single volume level depending on the options set in the volume dialog box.    If your hardware allows volume control but not left-right channel separation then the left and right volume levels will be the same.**

## **Button Scrollbar**

**If the current CD has more than 30 tracks, whether in normal or program mode, then a scroll bar will appear allowing you to scroll the desired track into view.    The scroll bar will not appear if there are 30 tracks or less.    To scroll, either tab to the scroll bar and press the up and down arrow keys, or use the mouse and click on the up or down arrows on the scroll bar.**

#### **Status Bar**

Displays the current status of the CD. This status bar only appears in the full screen display, not <u>Mini</u> **Window display.**

## **Left Volume**

**If your hardware setup has the capability of volume control then this will show the current volume level.    If your hardware allows for left-right volume control then this will show the level of the left channel.    If your hardware allows volume control but not left-right channel separation then the left and right volume levels will be the same.**

# **Right Volume**

**If your hardware setup has the capability of volume control then this will show the current volume level.    If your hardware allows for left-right volume control then this will show the level of the right channel. If your hardware allows volume control but not left-right channel separation then the left and right volume levels will be the same.**

#### **Elapsed/Remaining Time**

**Displays the elapsed time    or remaining time of the current track playing,    The left window represents the total time and the right window represents    current track being played.    To change the type of display select the time display button.**

# **INI Status**

**Displays the total number of CDs entered, the number of categories entered,    the number of tracks for the current CD, and the CD index number used to locate the CD information when the CD is inserted into the drive.** 

#### **Current Track Name**

**Displays the current name of the track being played.    If no track name was defined in the CD-Track Names dialog box then the word Track followed by the number of the current track being played is displayed.**

# **Options**

**Allows you to set various options for controlling the play of the CD.    In order to select this dialog box you must have a CD inserted into your drive.    For a complete description of each option, either use the Tab key to tab to the option and press the Enter key, or click on the option with the mouse.**

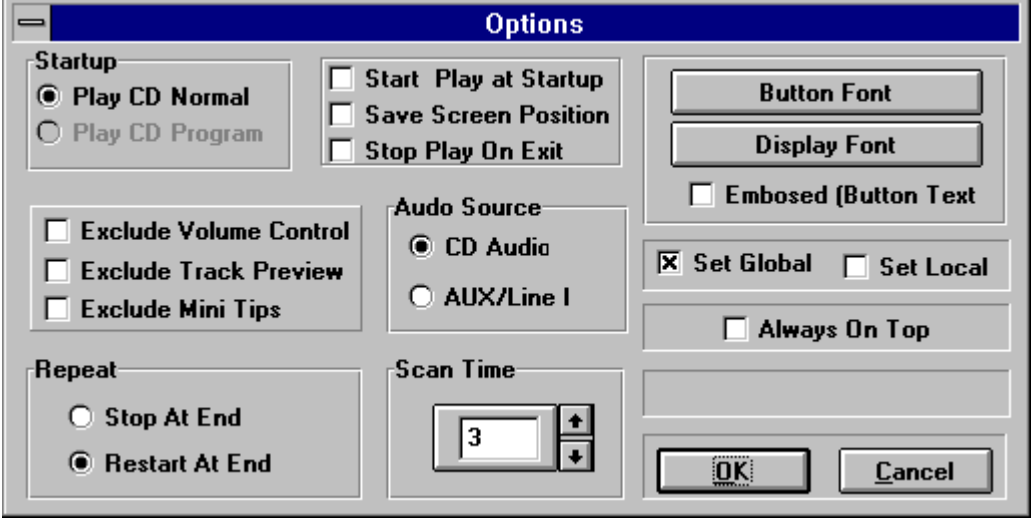

#### **Play CD Normal**

Begins playing the CD in sequential order beginning at track 1. If the CD you are playing has both **files and CD music on it, then an attempt will be made to start play at track 2.**

# **Play CD Program**

**Plays the CD in the order that you defined in the program dialog box.**

# **Stop at End**

**If this option is set then the CD will stop after the last track is played.**

## **Restart at End**

**If this option is selected then after the last track on the CD is played, it will start at the beginning again.**

#### **Start Play at Startup**

**If you wish the CD to begin playing when you startup Music CD, then select this option.**

#### **Save Screen Position**

**If you wish the current position of the screen to be saved so it will startup at the same screen position next time you start Music CD, then select this option.**
### **Scanning Time**

**Allows you to select a desired scanning time when you are scanning the CD.    The default is 3 seconds, but you can set the time anywhere between 1 and 30 seconds.    To change, use the mouse to click the scroll bar up or down, or just type the time in the edit box.**

## **Stop Play on Exit**

**If this option is selected then the CD will stop playing when you exit otherwise it will continue to play.**

### **Set Global**

**If you select this option (default), then all options, including the volume options selected through the volume dialog box will apply to all CDs that are playing, unless the local option is selected.**

#### **Sel Local**

**If you select this option, then all options including those select through the volume dialog box (except for the audio source and save screen position options), will apply only to the current CD, not other CDs.    Other CDs will retain their current option settings.**

## **Always On Top**

**if you wish you to have the Music CD Window in view at all times, then select this option.**

## **Embossed**

**If you wish the button text to have an embossed look, then select this option.**

## **CD Audio**

**Select this if your source of audio is directly from the CD.**

### **Aux In**

**Select this if your source of audio is from an auxiliary device.**

### **Exclude Volume**

**If you wish to disable or enable volume control then select this check box.      Blank indicates volume control enabled.    An X in the box indicates volume control is disable.    If volume control is disabled the volume section will be replaced by a BMP.**

### **Exclude Track Preview**

**Normally when moving the mouse cursor over the track buttons, the name of the track will be displayed in a yellow rectangular box.    To disable this feature, select this check box.**

### **Exclude Mini Tips**

**Normally when moving the mouse cursor over the graphical buttons on the mini display,    a name describing the function of the button will be displayed in a yellow rectangular box.    To disable this feature, select this check box.**

### **Scan**

**Allows you to scan through the CD for a specified period of time. The default scanning time is 3 seconds, but you can set the scanning time anywhere from 1 to 30 seconds through the options dialog**  box. The track name, track buttons, track scroll, and the elapsed time of the current track will **adjust accordingly while scanning.** 

# **Button Font**

**Displays the names of the CDs and CD authors that have been entered into the library.    You can add CDs, remove CDs, edit previously entered CDs, print, sort, and categorize CDs.    To view a description of the buttons or view areas, either tab to what you wish to view and press the Enter key, or move the mouse to the area you wish until you see the hand cursor,    then click the left mouse button.**

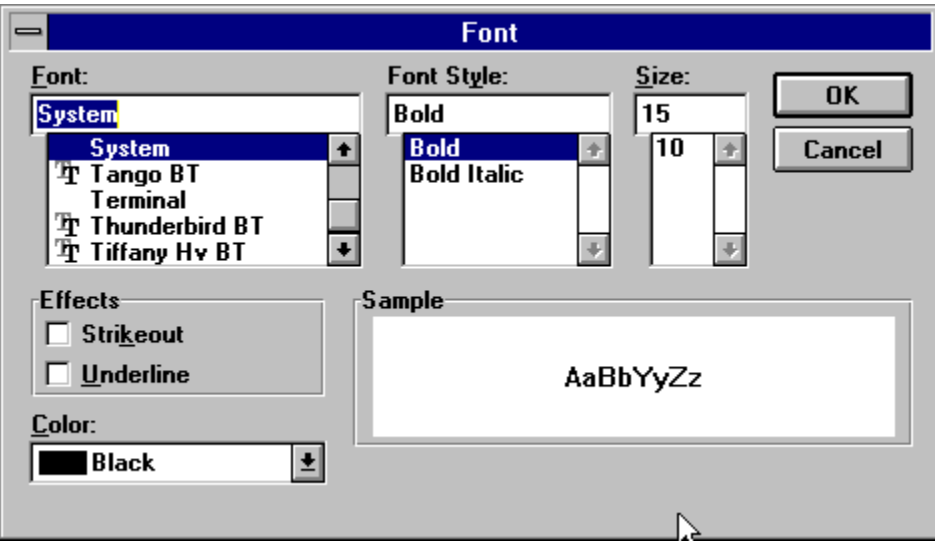

# **Display Font**

**Displays the names of the CDs and CD authors that have been entered into the library.    You can add CDs, remove CDs, edit previously entered CDs, print, sort, and categorize CDs.    To view a description of the buttons or view areas, either tab to what you wish to view and press the Enter key, or move the mouse to the area you wish until you see the hand cursor,    then click the left mouse button.**

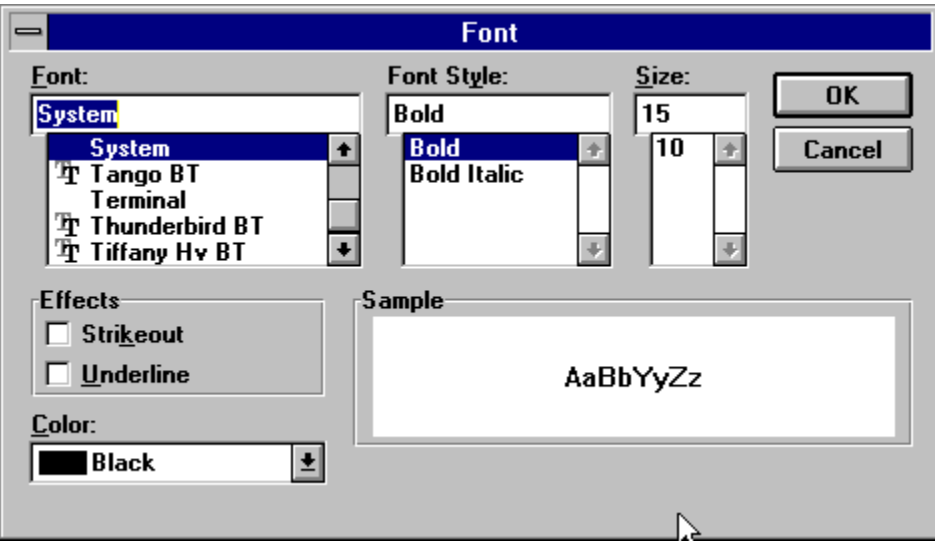

# **Font Name**

**Used to select the desired font.**

### **Font Style**

Used to select the style of the font, bold, italic, etc.

#### **Font Size**

**Selecting a font size is used only for viewing the fonts in the font dialog box.    It does not apply to the buttons or track display.    The program will determine the font size to display..**

## **Font Color**

**Allows you to select the desired color of the font you wish to display for the buttons or display track.**

### **Font Sample**

**Displays an example of the current font selected.**

### **Font Effects**

**Allows you to apply an underline or strikeout effect to the font.    It is recommended that you do not select either of these options.**

# **Library Display**

**Displays the names of the CDs and CD authors that have been entered into the library.    You can add CDs, remove CDs, edit previously entered CDs, print, sort, and categorize CDs.    To view a description of the buttons or view areas, either tab to what you wish to view and press the Enter key, or move the mouse to the area you wish until you see the hand cursor,    then click the left mouse button.**

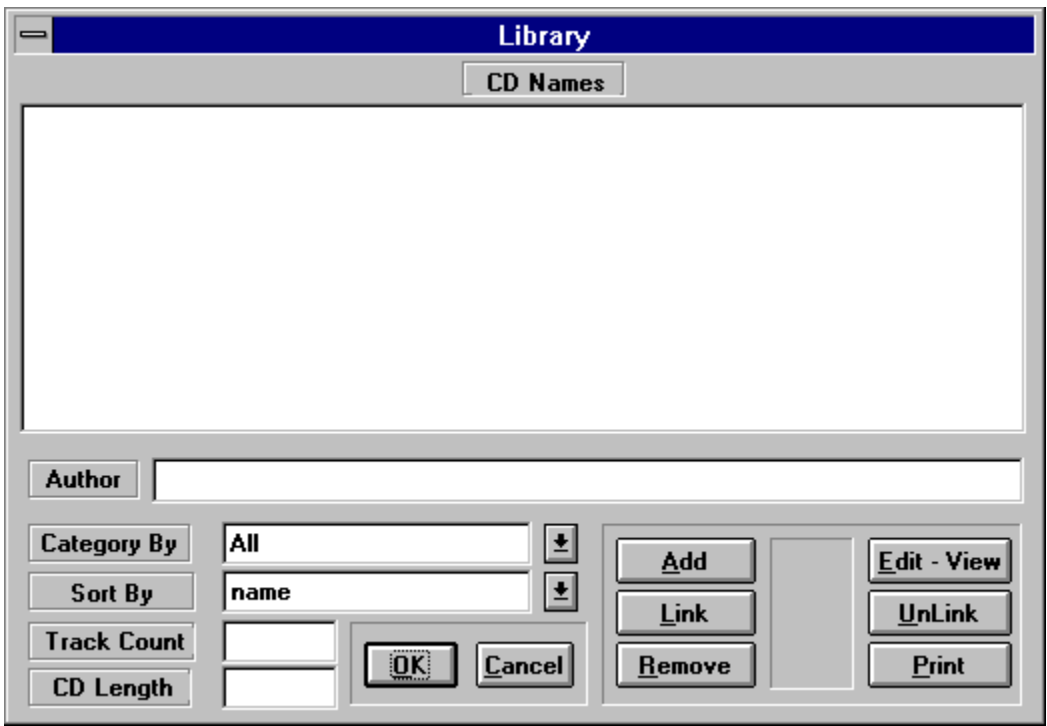

### **Library List Box**

**Displays the names of the CDs that have been entered.    To move through the list box, use the up and down arrows keys, or click on the item using the mouse.    If you wish to edit or view information for a particular CD in the library then either highlight the CD name using one of the above methods, and then select the Edit-View button, or double click the CD name using the mouse.**

### **Author List Box**

**Displays the author of the currently highlighted CD.    This is read only. To edit, either double click the CD name or select the Edit-View button, and change through the Track Names dialog box.**

#### **Edit - View Entry**

**Allows you to edit or view    information on a selected CD in the library.    Just highlight the entry you wish to edit or view as explained in the library or author list box, and the Track Names dialog box will appear with the CD information in it.**

#### **Remove Entry**

**Allows you to delete a CD entry from the library.    All information pertaining to that particular CD will be removed permanently. Just highlight the entry you wish to edit or view as explained in the library author list box, then press this button.**

**When you in insert a CD into the drive and select the Track Names button and add information on the CD, an index number is created from    information on that CD so each time the CD is inserted it will be recognized.    Unlike the Track Names button, adding information for a CD by way of the library does**  not require the CD to be inserted. Because of this the CD information will not be associated with any **particular CD.    Therefore whenever you insert the CD that is related to previously entered CD information, you will need to link it so a index number can be created so it knows what CD information to bring up every time the CD is inserted. Just highlight the entry you wish to edit or view as explained in the library or author list box and press this button.**

### **UnLink**

**If you wish, your can unlink, or disassociate previously entered CD information with a current CD.    The CD information is not removed, it is just no longer associated with a CD.    It will still be available to**  link any time you wish.

### **Library Add**

**Unlike the Track Names button, if you wish, you can add CD information without the CD being present in the drive.    It just will not be associated with any particular CD until you insert the actual CD into the drive, highlight the CD name in the list box, then select the Link button.**

### **Library Category**

**If you wish to view CDs by a particular category that you previously entered, or view all unlinked (not associated) CDs, then select the down arrow to the right of the category display.    Only CDs for that particular category will be displayed.    Whatever the category is when exiting the library dialog box, will be when entering the library again.**

# **Library Print**

**If you wish, you can print out the contents of the library.    Whatever is currently displayed in the library list box (depending on category and sort), will be what is printed out.    When you select the print button, a print options dialog box will appear allowing you to select from four options. The CD name, author, category, location, time of CD, track count, and optional track and artist names will be printed for each CD.**

### **Library Sort**

**If you wish, you can sort the CD information currently displayed in several ways: name, category, author, location, date, and date-author.**

**Pressing OK will save all changes and exit.**

# **Cancel**

**Cancels all changes made and exits current dialog box.**

### **Track Playing Display**

**Displays the name of the current track being played.    If no name for the track was    assigned, then the word Track, followed by the track number will be displayed.    Before the track name is displayed, it will be scaled to fit inside the display window, so the look will depend on the current font used as well as the length of the track name.**

#### **Repeat Song**

**When turned on, will continue to play the same song over and over again.    If Full Window then an (R)**  will be displayed in the status bar to indicate the repeat is turned on . If <u>Mini Window</u>, then button  $\,$ **will be displayed in green .**

# **Track Scroll**

**While a track is being played,    the button inside of this scroll bars shows how much of the song has been played, and how much remains.    You may move forward or back of the current track by adjusting the position of the scroll bar button.    The scroll bar is operated like any Windows scroll bar.**
# **Print Options**

**Displays the print dialog box.    To view a description of the buttons or view areas, either tab to what you wish to view and press the Enter key, or move the mouse to the area you wish until you see the**  hand cursor, then click the left mouse button.

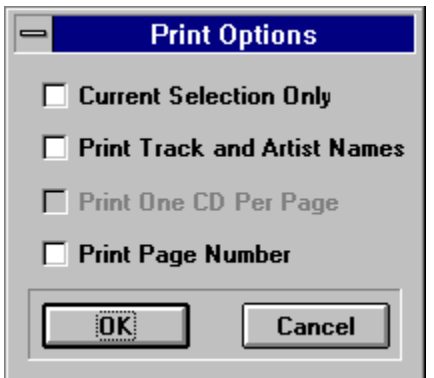

### **Print Current Selection**

**Prints only the current selection displayed in the library.**

### **Print Track & Artist**

**To print    the track and artist as well as the other information for the CDs, then select this option.**

#### **One CD Per Page**

**Allows you to print on CD per    page.    This option only applies if the print track & artist is selected.**

# **Page Number**

**Displays Page number on each page.**